## **How to Enter Office Hours**

## **Office Hours**

- \*It is optional to list your office hours in Banner.
- 1. Log in to Banner. Click the Faculty and Advisors tab.

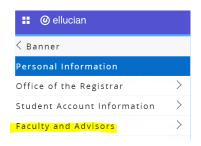

2. Click the Office Hours Link. Select current semester.

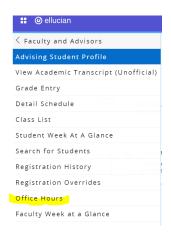

3. Select the CRN\* for your course. Click Submit.

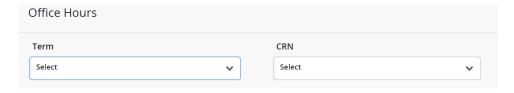

4. Fill in the appropriate information.

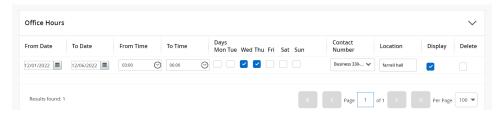

5. \*Do this for each CRN. **Use the Copy to:** field at bottom of screen to choose the same office hour's set-up for previous classes.

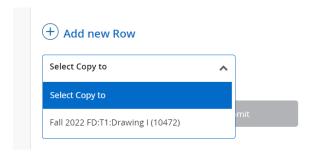